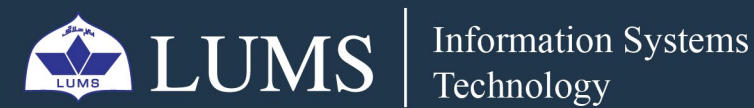

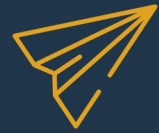

20

24

 $\bigcap$ 

€

TTD

# FILESAND FOLDERS HOW TO DOWNLOAD AND UPLOAD

## **FROMONEDRIVE/TEAMS**

You should sign into your OneDrive desktop application to download your OneDrive data. Click on **this link** to download the OneDrive application to your computer.

[ist.lums.edu.pk](https://ist.lums.edu.pk/)

ド

After Installing, open OneDrive to Sign in.  $\blacktriangleright$ 

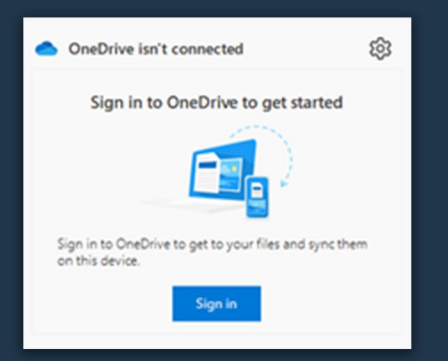

#### Sign in with LUMS email credentials.  $\geq$

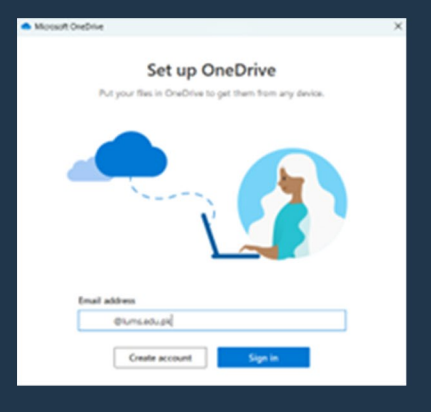

#### When you log into your OneDrive, your data will be  $\left. \right.$ syncing with blue cloud sign

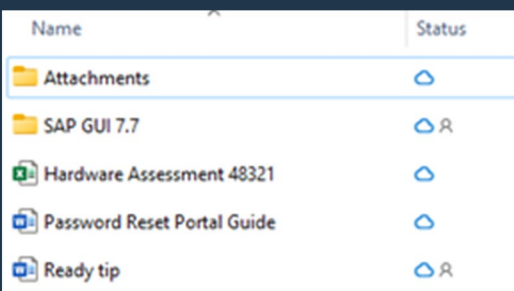

Select all these files and select "Always Keep on this device" by choosing this option your one drive  $\left\vert \right\rangle$ ata will be physically download on your local drive.

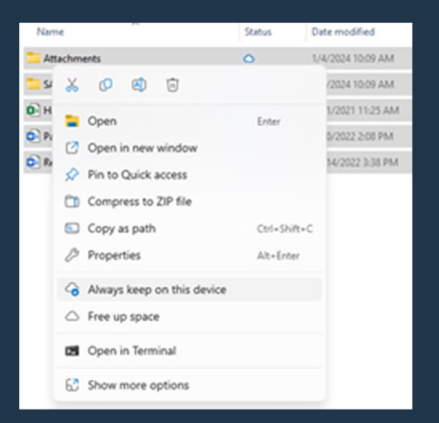

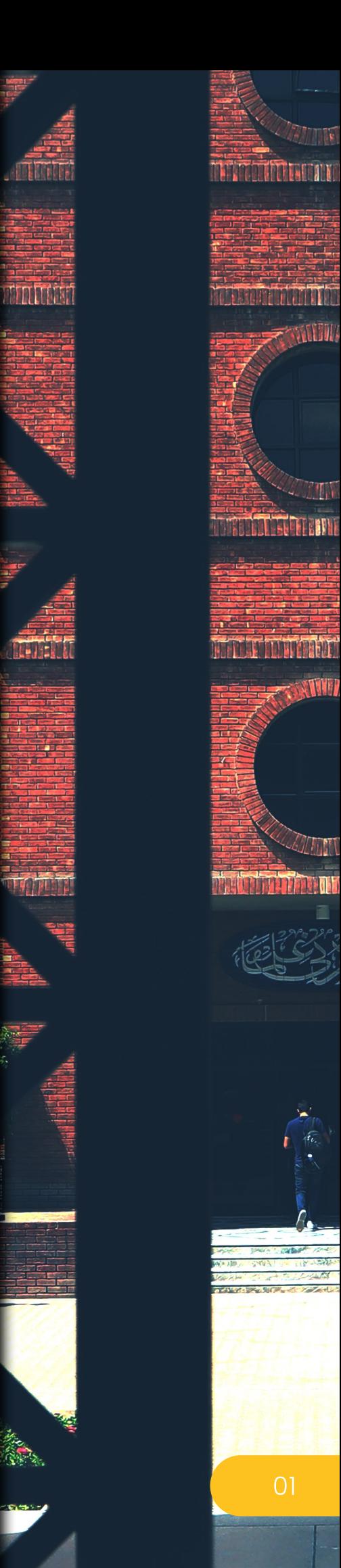

 $>$  Your files are synced. Now you can copy data and paste it to your desired local / external drive.

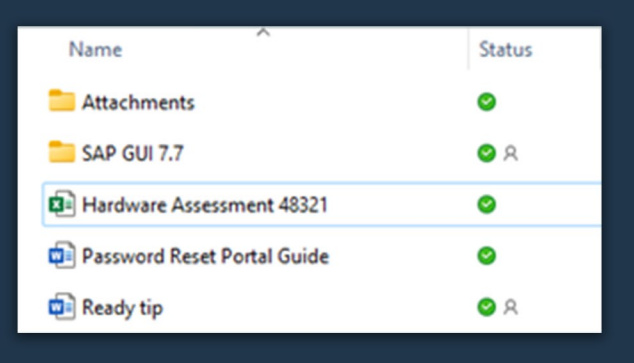

## **How to Upload data:**

You can upload files and folders to OneDrive Online to your computer with just a few clicks. Here's how:

You can store over 300 types of files on OneDrive. Sign-in to OneDrive with Microsoft Edge/GoogleChromebyvisiting**[thislink](https://outlook.office365.com/)**oryou can use OneDrive desktop app to upload data.

- 1. Select Upload > Files or Upload > Folder.
- 2. Select the files or folder you want to upload.
- **3. Select Open or Select Folder.**

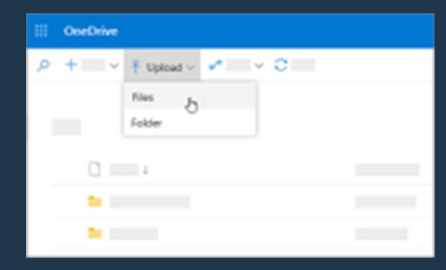

### **Note:**

MS Teams also saves its data on OneDrive, so visit the link Files Storage in MS Teams for more information.

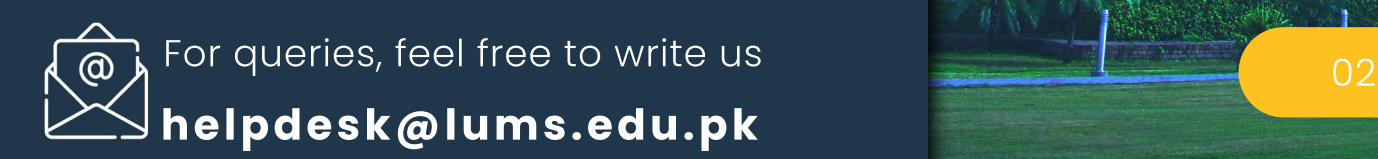

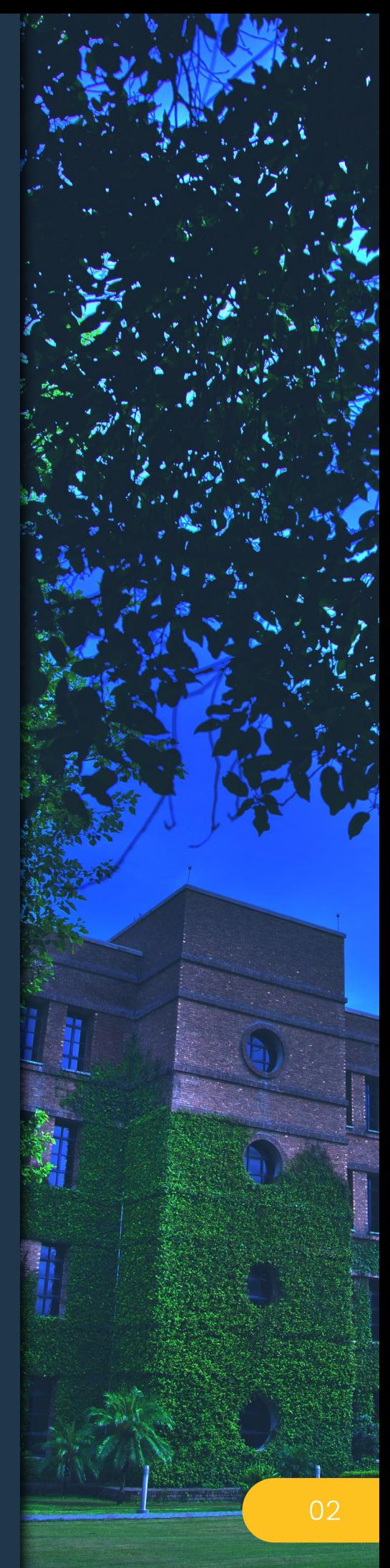